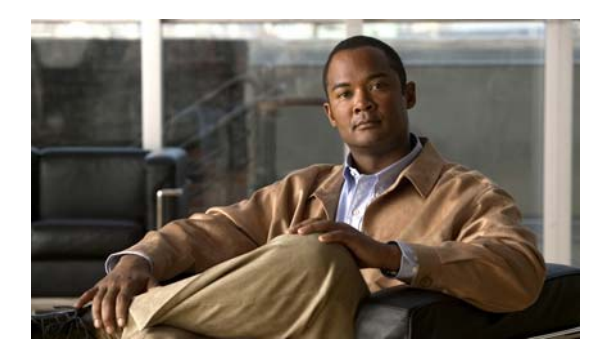

**3**

**CHAPTER**

# デバイス グループとデバイス位置の 使用

この章では、Wide Area Application Service (WAAS) ソフトウェアがサポートするデバイス グルー プの種類と、複数のデバイスをより簡単に同時に管理し、構成できるようにグループを作成する方 法について説明します。また、デバイス位置を使用する方法についても説明します。

(注) この章では、ネットワークに存在する WAAS Central Manager と Wide Area Application Engine (WAE) を総称する用語として「WAAS デバイス」を使用します。「WAE」は、WAE アプライアンスおよ び WAE ネットワーク モジュール(NME-WAE デバイス ファミリ)を示します。

この章の構成は、次のとおりです。

- デバイスグループと基準グループについて (p.3-2)
- **•** デバイス [グループの操作\(](#page-2-0)p.3-3)
- **•** [基準グループの操作\(](#page-12-0)p.3-13)
- **•** [デバイス位置の操作\(](#page-16-0)p.3-17)

### <span id="page-1-0"></span>デバイス グループ と基準グループについて

デバイス グループを作成するときは、そのデバイスのグループをネットワーク内の他のグループか ら区別する固有の特性を識別する必要があります。たとえば、大規模な WAAS 構成では、WAAS ネットワーク内の別のデバイス集合と異なる 1 組のデバイスを認証設定で構成する必要がある場 合があります。この場合、それぞれが異なる認証設定を含む 2 つのデバイス グループを作成し、最 も適切なグループにデバイスを割り当てます。

異なる時間帯に存在するデバイスがある場合は、あるグループ内のデバイスが別のグループ内のデ バイスの時間帯設定と異なる設定を持つように、地域に基づいてデバイス グループを作成すること もできます。

すべてのデバイスを同じ設定で構成できる小規模の WAAS 構成では、ただ 1 つの一般的なデバイ ス グループを作成するだけで済みます。この方法により、グループ用の設定を構成し、すべての WAAS デバイスにそれらの設定を適用することができます。

グループは、複数のデバイスを設定する時間を節減するだけでなく、設定が WAAS ネットワーク 全体に一貫して適用されることを保証します。

WAAS Central Manager で WAE デバイスを登録すると、そのデバイスは、システムでの唯一のデ フォルトのデバイス グループである AllDevicesGroup に自動的に参加します。追加のデバイス グ ループを作成する場合は、WAE デバイスを複数のグループ(デフォルトの All Devices グループと 作成した新しいデバイスグループ)に属するようにするかどうかを決定する必要があります。作成 したデバイス グループだけにデバイスが属する場合は、必ず、デフォルトの All Devices グループ からデバイスを削除してください。

WAAS デバイスは、次の種類のデバイス グループにまとめることができます。

- **•** 標準デバイス グループ ― 共通の品質と機能を共有するデバイスの集合。すでに説明したよう に認証設定に基づいてグループをセットアップすることが、デバイス グループの例です。デバ イス グループには、2 つの種類があります。設定グループと Wide Area File Services(WAFS) コア クラスタです。デバイス グループについては、「新しいデバイス [グループの作成」\(](#page-2-1)p.3-3) でさらに詳しく説明します。
- **•** 基準グループ ― 複数のデバイスに一貫した WAAS サービスを設定するために使用する特殊な 種類のデバイス グループ。基準グループには、3 つの種類があります。ファイル、アクセラ レーション、およびプラットフォームです。

デフォルトで、WAAS Central Manager に登録したすべてのデバイスが、3 つの基準グループす べてに割り当てられます。

基準グループを使用すると、異なるデバイス グループに存在するデバイス全体に一貫したサー ビス設定を適用できます。

たとえば、異なるデバイス グループに存在する WAAS デバイスがあり、すべてのデバイスが 同じアプリケーションポリシーを共有するようにしたい場合、ポリシーの変更をアクセラレー ション基準グループに対して行う必要があります。新しいポリシーを作成したり、既存のポリ シーを変更すると、それらの変更は、アクセラレーション基準グループに属する各デバイスに 配信されます。特定のデバイス グループのポリシーを変更する場合、他のグループに属するデ バイスには影響しません。

## <span id="page-2-0"></span>デバイス グループの操作

ここでは、次の内容について説明します。

- **•** デバイス [グループの作成\(](#page-2-2)p.3-3)
- デバイス [グループの削除\(](#page-6-0)p.3-7)
- デバイス グループ割り当ての表示 (p.3-8)
- デバイス グループ リストの表示 (p.3-9)
- **•** デバイス [グループの重複の有効化と無効化\(](#page-8-1)p.3-9)
- **•** [グループ設定の変更\(](#page-8-2)p.3-9)
- **•** 複数のデバイス [グループにデバイスを割り当てる影響について\(](#page-11-0)p.3-12)

### <span id="page-2-2"></span>デバイス グループの作成

ここでは、次の内容について説明します。

- **•** 新しいデバイス [グループの作成\(](#page-2-1)p.3-3)
- **•** デバイス [グループ用の設定の構成\(](#page-4-0)p.3-5)
- **●** 設定デバイス グループへのデバイスの割り当て (p.3-6)

表 [3-1](#page-2-3) で、新しいデバイス グループを作成するプロセスについて説明します。

#### <span id="page-2-3"></span>表 **3-1** デバイス グループを作成するためのチェックリスト

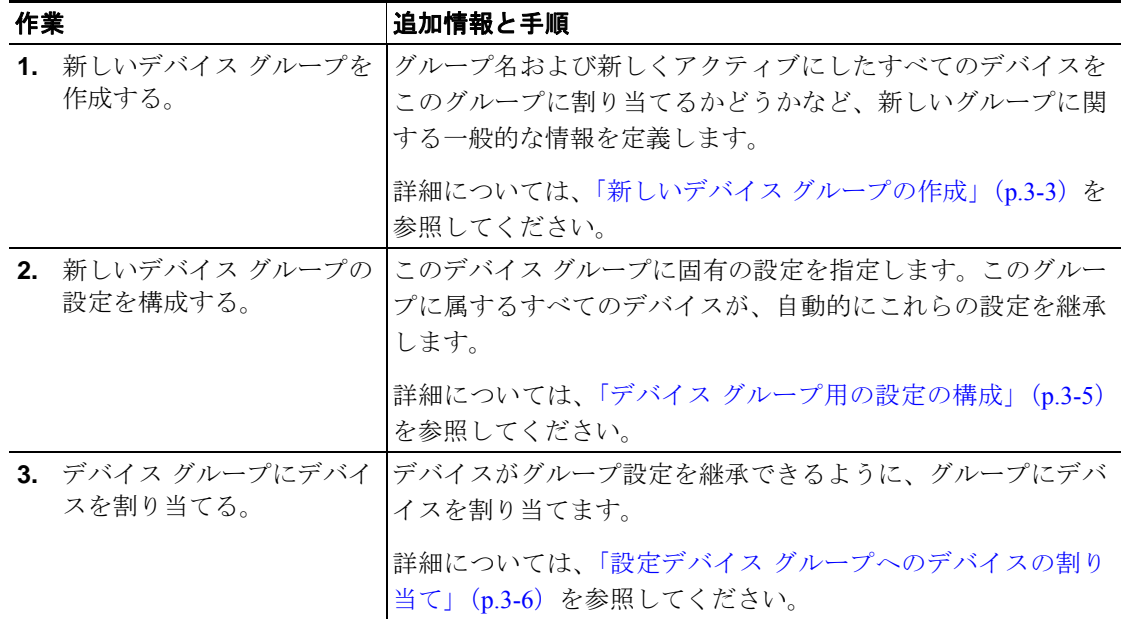

#### <span id="page-2-1"></span>新しいデバイス グループの作成

デバイス グループを作成する前に、必ず、グループに入れたい固有のプロパティを理解してくださ い。たとえば、異なる認証設定や異なる時間帯設定を持つ 2 つのデバイス グループをセットアップ できます。

デバイス グループを作成するには、次の手順に従ってください。

ステップ **1** WAAS Central Manager GUI ナビゲーション ペインから、**[My WAN] > [Manage Device Group]** を選 択します。[Device Groups] ウィンドウが表示されます。

このウィンドウから、次の作業を実行できます。

- **•** 変更したいデバイス グループの横にある **[Edit]** アイコンをクリックします。
- **•** 次の手順の説明に従って、新しいデバイス グループを作成します。
- ステップ **2** タスクバーの **[Create New Device Group]** アイコンをクリックします。[Creating New Device Group] ウィンドウが表示されます。
- ステップ **3** [Name] フィールドに、デバイス グループの名前を入力します。

名前は、システムで他のデバイス グループからこのデバイス グループを区別できる固有の名前で なければなりません。名前にはスペースや特殊文字を入れることができません。

- ステップ **4** [Type] ドロップダウン リストから、次のいずれかのオプションを選択します。
	- **• Configuration Group** ― 標準の種類のデバイス グループ。
	- **• WAFS Core Cluster** ― レガシー モードを使用して Wide Area File Services(WAFS)を設定する ときだけ作成する必要がある特殊な種類のデバイス グループ。詳細については、「コア クラス タの設定」(p.11-12)を参照してください。
- ステップ **5 Automatically assign all newly activated devices to this group** チェック ボックスを選択して、新たに アクティブにしたすべてのデバイスに対するデフォルトのデバイス グループとして、このデバイス グループを設定します。

[Baseline] チェック ボックスは、選択しないでください。基準グループを作成したい場合は[、「基準](#page-13-0) [グループ設定のカスタマイズ」\(](#page-13-0)p.3-14)を参照してください。

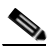

(注) デフォルトでは、システムはファイル、アクセラレーション、およびプラットフォーム基 準グループで設定されています。これらの基準グループ タイプのうち 1 つしか設定できな いため、グループの 1 つを削除しない限り、基準チェック ボックスを選択することはでき ません。これらのグループの 1 つを再作成しない限り、[Is Baseline] チェック ボックスを選 択しても効果はありません。

ステップ **6** (任意)[Comments] フィールドに、グループに関するコメントを入力します。入力したコメントは [Device Group] ウィンドウに表示されます。

ステップ **7 [Submit]** をクリックします。

ページが、追加オプションで更新されます。

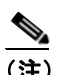

(注) [Pages configured for this device group] 矢印は、WAAS Central Manager GUI でこのデバイス グ ループ用に設定された設定ウィンドウを表示します。これは新しいデバイス グループであ るため、このリストにはページが表示されません。

- ステップ **8** (任意)次の手順を完了して、このデバイス グループのナビゲーション ペインをカスタマイズしま す。この機能を使用して、そのデバイス グループでは不要な設定ウィンドウの表示を消します。
	- **a. [Select pages to hide from table of contents for this device group]** 矢印をクリックします。

WAAS Central Manager GUI に、ウィンドウのリストが表示されます。

- **b.** このデバイス グループ用に隠したいウィンドウを選択します。ウィンドウの横にあるフォルダ アイコンをクリックすると、そのチャイルド ウィンドウを表示できます。
- **c. [Submit]** をクリックします。
- ステップ **9** 「デバイス [グループ用の設定の構成」の](#page-4-0)セクションの説明に従って、このデバイス グループ用の設 定を構成します。

#### <span id="page-4-0"></span>デバイス グループ用の設定の構成

デバイス グループを作成したあとで、このグループ固有の設定を構成する必要があります。

すべての WAAS デバイスを含む一般的なデバイス グループがある場合は、すべてのデバイスに一 貫する設定だけを構成してください。単一のデバイスに適用する設定は、デバイス グループでな く、そのデバイスだけで構成する必要があります。

(注) デバイス グループには、ファイル設定とアクセラレーション設定を構成しないことを推奨します。 その代わりに、この目的には、ファイル基準グループとアクセラレーション基準グループを使用し てください。詳細については[、「基準グループの操作」\(](#page-12-0)p.3-13)を参照してください。

デバイス グループ用の設定を構成するには、次の手順に従ってください。

ステップ **1** WAAS Central Manager GUI ナビゲーション ペインから、**[My WAN] > [Manage Device Group]** を選 択します。

[Device Groups] ウィンドウが表示されます。

ステップ **2** 設定したいデバイス グループの横にある **[Edit]** アイコンをクリックします。

[Modifying Device Group] ウィンドウが表示されます。

ステップ **3 [Pages configured for this device group]** 矢印ボタンをクリックして、すでに基準グループ用に設定さ れている設定ウィンドウを表示します。

> そのデバイス グループ用に設定されたページのリストが表示されます。これが新しいデバイス グ ループである場合、またはこのデバイス グループ用にページが設定されていない場合、リストには 何も表示されません。

- ステップ **4** 次の手順を完了して、このデバイス グループのナビゲーション ペインをカスタマイズします。
	- **a. [Select pages to hide from table of contents of this device group]** 矢印をクリックします。 WAAS Central Manager GUI に、ウィンドウのリストが表示されます。
	- **b.** このデバイス グループ用に隠したいウィンドウの横にあるチェックボックスを選択します。こ の機能を使用して、特定のデバイス グループ用に不要な設定ウィンドウを隠します。

ステップ **5** ナビゲーション ペインを使用して、このデバイス グループ用に変更したい各設定ウィンドウへ移 動します。

> このデバイス グループ用にウィンドウが設定されていない場合は[、図](#page-5-1) 3-1 に示すように、ウィンド ウの一番上に「There are currently no settings for this group(現在、このグループの設定はありませ ん)」メッセージが表示されます。

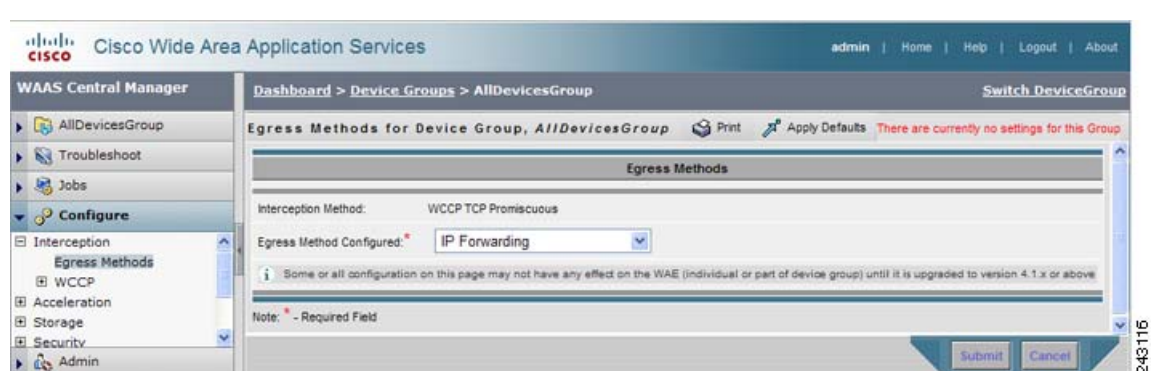

#### <span id="page-5-1"></span>図 **3-1** デバイス グループ用に設定されていないウィンドウの例

ステップ **6** 設定ウィンドウで必要な変更を行い、完了したら **[Submit]** をクリックします。

特定の設定を構成すると、[Modifying Device Group] ウィンドウの [Pages configured for this device group] の下に、設定ウィンドウが表示されます。

ステップ **7** 「設定デバイス [グループへのデバイスの割り当て」\(](#page-5-0)p.3-6)の説明に従って、この新しいグループに デバイスを割り当てます。

#### <span id="page-5-0"></span>設定デバイス グループへのデバイスの割り当て

設定デバイス グループを作成したら、グループにデバイスを割り当てる必要があります。WAAS Central Manager GUI は、設定グループにデバイスを割り当てる 2 つの方法を提供します。最初にデ バイスを選択してからグループにデバイスを割り当てる、または最初にデバイス グループを選択し てからグループにデバイスを割り当てることができます。

この項の手順では、デバイスをグループに割り当てる方法について説明します。デバイスにグルー プを割り当てるには、**[My WAN] > [Manage Devices]** を選択し、グループに割り当てたいデバイス の横にある **[Edit]** アイコンをクリックして、ナビゲーション ペインから **[Assign Groups]** を選択し ます。次に、下記の手順 4 と手順 5 に説明されている同じ方法を使用して、デバイスにグループを 割り当てることができます。

WAAS Central Manager は、デバイス グループに割り当てることができません。WAAS Central Manager は、他のデバイスとは別に設定する必要があります。

(注) デフォルトで、すべてのデバイスは、アクティブになったとき、自動的に AllDevicesGroup に参加 します。デバイスが 2 つの異なるデバイス グループに属することを望まない場合は、 AllDevicesGroup からデバイスの割り当てを解除し、別のデバイス グループにデバイスを割り当て る必要があります。

デバイス グループにデバイスを割り当てるには、次の手順に従ってください。

- ステップ **1** WAAS Central Manager GUI ナビゲーション ペインから、**[My WAN] > [Manage Device Group]** を選 択します。
- ステップ **2** デバイスを割り当てたいデバイス グループの横にある **[Edit]** アイコンをクリックします。

[Modifying Device Group] ウィンドウが表示されます。

ステップ **3** ナビゲーション ペインで、**[Assign Devices]** を選択します。

さまざまな位置に割り当てられた WAE デバイスを表示する [WAE Assignments] ウィンドウが表示 されます。

- ステップ **4** 次のいずれかを実行して、デバイス グループにデバイスを割り当てます。
	- **●** タスクバーの をクリックして、使用できるすべてのデバイスをグループに割り当てます。
	- **•** グループに割り当てたい各デバイスの横にある をクリックします。選択すると、アイコン は昼に変化します。
- ステップ **5 [Submit]** をクリックします。

割り当てたデバイスの横に、緑色のチェック マークが表示されます。

ステップ **6** デバイス グループから削除したいデバイスの名前の横にある **[Unassign]** アイコン(緑色のチェック マーク)をクリックします。あるいは、タスクバーの **[Remove all WAEs]** アイコンをクリックして、 選択したデバイス グループからすべてデバイスを削除することもできます。**[Submit]** をクリックし ます。

#### <span id="page-6-0"></span>デバイス グループの削除

デバイス グループを削除するには、次の手順に従ってください。

- ステップ **1** WAAS Central Manager GUI ナビゲーション ペインから、**[My WAN] > [Manage Device Group]** を選 択します。[Device Groups] ウィンドウが表示されます。
- ステップ **2** 削除したいデバイス グループの横にある **[Edit]** アイコンをクリックします。[Modifying Device Group] ウィンドウが表示されます。
- ステップ **3** タスクバーで、**[Delete Device Group]** アイコンをクリックします。デバイス グループを削除するか どうかを確認するプロンプトが表示されます。
- ステップ **4** 操作を確認するには、**[OK]** をクリックします。

#### <span id="page-7-0"></span>デバイス グループ割り当ての表示

WAAS Central Manager GUI を使用すると、デバイスが属するグループと特定のグループに属するデ バイスを表示できます。この項では、この両方の手順について説明します。

デバイスが属するグループを表示するには、次の手順に従ってください。

- ステップ **1** WAAS Central Manager GUI ナビゲーション ペインから、**[My WAN] > [Manage Devices]** を選択しま す。
- ステップ **2** グループ割り当てを表示したいデバイスの横にある **[Edit]** アイコンをクリックします。

[Device Dashboard] ウィンドウが表示されます。

ステップ **3** [Device Dashboard] ウィンドウの [Assignments] セクションで、デバイスが割り当てられているグ ループを表示するリンクをクリックします。

> WAAS ネットワーク内のすべてのデバイス グループを表示する [Device Group Assignments] ページ が表示されます。緑色のチェック マークが付いているデバイスは、このグループに割り当てられて います。

> あるいは、ナビゲーション ペインの [Assign Groups] オプションを選択して、[Device Group Assignments] ウィンドウへ直接進むことができます。

特定のグループに割り当てられたデバイスを表示するには、次の手順に従ってください。

- ステップ **1** WAAS Central Manager GUI ナビゲーション ペインから、**[My WAN] > [Manage Device Group]** を選 択します。
- ステップ **2** それに属するデバイスを表示したいグループの横にある **[Edit]** アイコンをクリックします。

[Modifying Device Group] ウィンドウが表示されます。

ステップ **3** ナビゲーション ペインから、**[Assign Devices]** を選択します。

WAAS ネットワーク上のすべてのデバイスを表示する WAE Assignments ウィンドウが表示されま す。緑色のチェック マークが付いているデバイスは、このグループに割り当てられています。

#### <span id="page-8-0"></span>デバイス グループ リストの表示

[Device Groups] ウィンドウは、WAAS ネットワークで作成されたすべてのデバイス グループを表 示します。このリストを表示するには、WAAS Central Manager GUI で **[My WAN] > [Manage Device Groups]** を選択します。

このウィンドウは、各デバイス グループに関する次の情報を表示します。

- **●** デバイス グループの種類 (設定グループまたは WAFS コア クラスタ)
- **•** デバイス グループの作成時に入力された任意のコメント

このウィンドウから、次の作業を実行できます。

- **•** 新しいデバイス グループを作成する。詳細については[、「新しいデバイス](#page-2-1) グループの作成」 ([p.3-3](#page-2-1))を参照してください。
- **•** 編集したいグループの横にある **[Edit]** アイコンをクリックして、デバイス グループの設定を変 更する。

#### <span id="page-8-1"></span>デバイス グループの重複の有効化と無効化

デフォルトで、(基準グループを含む)複数のデバイス グループにデバイスを割り当てることがで きます。デバイスがただ 1 つのデバイス グループに属して複数のグループから設定を継承しないよ うに、この機能性を無効にすることができます。

デバイス グループの重複を有効または無効にするには、次の手順に従ってください。

ステップ **1** WAAS Central Manager GUI ナビゲーション ペインから、**[Configure] > [System Properties]** を選択し ます。

[Config Properties] ウィンドウが表示されます。

ステップ **2** プロパティ名 DeviceGroup.overlap の横にある **[Edit]** アイコンをクリックします。

[Modifying Config Property, DeviceGroup.overlap] ウィンドウが表示されます。

ステップ **3** [Value] ドロップダウン リストから、**[true]** または **[false]** を選択します(デフォルトは true です)。

デバイス グループの重複を無効にする (false に設定する)と、既存の重複デバイス グループは保 持され、重複が有効になったまま処理されます。ただし、新しく追加されたデバイスは重複を許可 されず、新しいデバイスは既存の重複グループに追加できません。

ステップ **4 [Submit]** をクリックします。

#### <span id="page-8-2"></span>グループ設定の変更

WAAS Central Manager GUI は、デバイスの現在のグループ設定を変更するために、次の方法を提供 しています。

- [グループ内のすべてのデバイスへのデバイス](#page-9-0) グループ設定の強制 (p.3-10)
- デバイスグループ優先の選択 (p.3-10)
- **•** デバイス上のデバイス [グループ設定の変更\(](#page-10-0)p.3-11)

#### <span id="page-9-0"></span>グループ内のすべてのデバイスへのデバイス グループ設定の強制

グループ内のすべてのデバイスにデバイス グループ設定を強制するには、次の手順に従ってくださ い。

ステップ **1** WAAS Central Manager GUI ナビゲーション ペインから、**[My WAN] > [Manage Device Group]** を選 択します。

[Device Groups] リスト ウィンドウが表示されます。

ステップ **2** グループ内のすべてのデバイスに設定を強制したいデバイス グループの横にある **[Edit]** アイコン をクリックします。

[Modifying Device Group] ウィンドウが表示されます。

ステップ **3** タスクバーの **[Force Group Settings]** アイコンをクリックします。

WAAS Central Manager GUI は、次のメッセージを返します。

The action will apply all settings configured for this device group to all the WAEs assigned to it. Do you wish to continue?

- ステップ **4** デバイス グループ内のすべてのデバイスにグループ設定を強制するには、**[OK]** をクリックします。
- ステップ **5 [Submit]** をクリックします。

#### <span id="page-9-1"></span>デバイス グループ優先の選択

設定が矛盾する複数のデバイス グループに属する場合、デバイスは、最後に変更されたデバイス グループから自動的に設定を継承します。デバイスが複数のデバイス グループに属するときにどの ように設定を継承するかの詳細な説明については、「複数のデバイス [グループにデバイスを割り当](#page-11-0) [てる影響について」\(](#page-11-0)p.3-12)を参照してください。

設定が矛盾する場合は、デバイスの設定をページ単位で編集し、どのデバイス グループの設定を優 先させるかを選択することができます。

デバイス グループ優先を選択するには、次の手順に従ってください。

- ステップ **1** WAAS Central Manager GUI ナビゲーション ペインから、**[My WAN] > [Manage Devices]** を選択しま す。
- ステップ **2** デバイス グループ設定したいデバイスの横にある **[Edit]** アイコンをクリックします。

[Device Dashboard] ウィンドウが表示されます。

ステップ **3** ナビゲーション ペインから、矛盾する設定を含む設定ウィンドウへ進みます。

図 [3-2](#page-10-1) に示すように、ウィンドウの一番上にあるタスクバーに、ドロップダウンリストが表示され ます。このドロップダウン リストを使用すると、この設定ウィンドウが設定を継承するデバイス グループを選択できます。現在選択されているデバイス グループが、優先されるデバイス グルー プです。

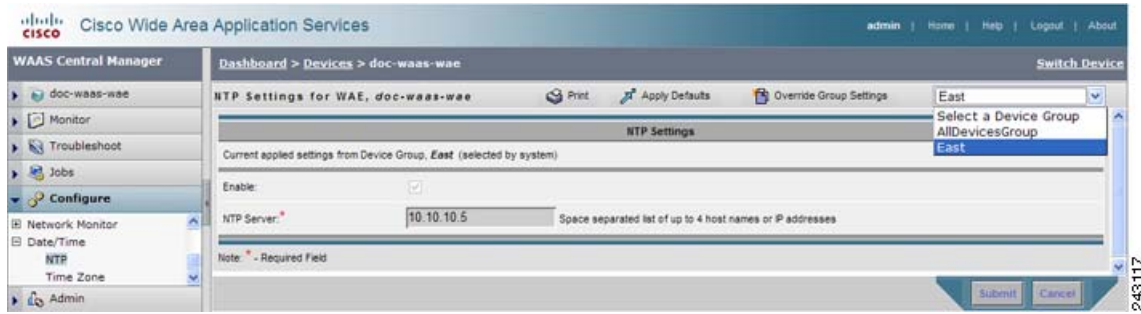

#### <span id="page-10-1"></span>図 **3-2** 設定ウィンドウ用のデバイス グループ優先の指定

ステップ **4** ドロップダウン リストから、この設定ページが設定を継承するデバイス グループを選択し、 **[Submit]** をクリックします。

設定ウィンドウは、選択したデバイス グループに関連する設定を反映するように変化します。

#### <span id="page-10-0"></span>デバイス上のデバイス グループ設定の変更

WAAS Central Manager GUI を使用すると、デバイス グループ設定を変更し、そのデバイスに固有 の新しい設定を指定できます。

デバイス上のデバイス グループ設定を変更するには、次の手順に従ってください。

- ステップ **1** WAAS Central Manager GUI ナビゲーション ペインから、**[My WAN] > [Manage Devices]** を選択しま す。
- ステップ **2** グループ設定を変更したいデバイスの横にある **[Edit]** アイコンをクリックします。

[Device Dashboard] ウィンドウが表示されます。

- ステップ **3** ナビゲーション ペインから、変更したいデバイス グループ設定を含む設定ウィンドウへ進みます。
- ステップ **4** タスクバーの [Override Group Settings] アイコンをクリックします。

設定ウィンドウの設定が有効になります。

(注) [Override Group Settings] アイコンは、関連するデバイス グループで変更された設定ウィン ドウだけに表示されます。

ステップ **5** 設定ウィンドウで必要な変更を行い、**[Submit]** をクリックします。

これで、デバイスは、自身が属するデバイス グループとは異なる値で設定されます。

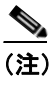

(注) [Force Settings on all Devices in Group] アイコンが、上書きされた設定ウィンドウのデバイス グループに表示されます。このアイコンをクリックしてデバイス グループ設定をデバイス グループのすべてのデバイスに適用できます。

ステップ **6** この設定ウィンドウにデバイス グループ設定を再適用するには、タスクバーのドロップダウン リ ストからデバイスグループを選択し、**[Submit]** をクリックします。

#### <span id="page-11-0"></span>複数のデバイス グループにデバイスを割り当てる影響について

デバイスが複数のデバイス グループに属し、グループが正確に同じ設定になっていない場合、設定 が矛盾する可能性があります。この場合、デバイスは、最後に変更されたデバイス グループから設 定を継承します。ただし、どのように変更が実装されたかによっては、デバイスが複数のデバイス グループからの設定を保持できる場合があります。

次のシナリオで、デバイスが複数のデバイス グループからの設定を保持する方法について説明しま す。

処理 1: デバイス A をデバイス グループ 1 (DG1) に割り当てる。

結果:デバイス A は、DG1 のすべての設定を自動的に継承します。

処理 2:デバイス A をデバイス グループ 2(DG2)に割り当てる。これで、デバイス A は、2 つの デバイス グループ (DG1 と DG2) に属することになります。

結果:デバイス A は DG2 からすべての設定を継承しますが、DG1 にも属しています。

処理 3:DG1 の標準時間帯をアメリカのニューヨークに変更する。

結果:デバイス A の時間帯がアメリカのニューヨークに変化しますが、デバイスは DG2 からの他 のすべての設定を維持します。

このシナリオでは、デバイス A の設定は、DG1 と DG2 の組み合わせです。デバイスがどのデバイ スグループ設定を継承するかを指定したい場合は[、「グループ設定の変更」\(](#page-8-2)p.3-9)に説明されてい る変更機能を使用できます。

### <span id="page-12-0"></span>基準グループの操作

基準グループは、複数のデバイスに一貫した WAAS サービスを設定するために使用する特殊な種 類のデバイス グループです。WAAS Central Manager GUI は、次の 3 種類の基準グループを提供し ています。

- **•** ファイル ― 複数のデバイスに一貫したファイル サービスを設定します。
- **•** アクセラレーション ― 複数のデバイスに一貫したアプリケーション ポリシーを設定します。
- **•** プラットフォーム ― 複数のデバイスに一貫したプラットフォーム設定を設定します。

たとえば、すべてのデバイスに同一のアプリケーション ポリシー集合を入れたい場合は、カスタム ポリシーと変更されたポリシーを含むアクセラレーション基準グループを作成することを推奨し ます。すべてのデバイスをこのグループに割り当てると、デバイスは自動的にグループからアプリ ケーション ポリシーを継承します。ポリシーを変更する必要があるときは、アクセラレーション基 準グループに対して変更を行うと、変更がすべてのデバイスに伝達されます。

デバイスは、複数の基準グループに属することができます。ただし、特定のサービスには、ある時 点でただ 1 つの基準グループしか関連付けることができません。

基準グループは、デバイス グループと同じように設定し、同じように動作します。最初に基準グ ループを作成し、次にそのグループ用のサービス設定を構成または変更し、最後にデバイスをグ ループに割り当てます。

ここでは、次の内容について説明します。

- **•** [デフォルトの基準グループの設定\(](#page-12-1)p.3-13)
- **•** [サービス用の基準グループの切り替え\(](#page-15-0)p.3-16)

#### <span id="page-12-2"></span><span id="page-12-1"></span>デフォルトの基準グループの設定

表 [3-2](#page-12-2) に、WAAS システムに付属しているデフォルトの基準グループを構成するプロセスについて 説明します。

#### 表 **3-2** デフォルトの基準グループを設定するためのチェックリスト

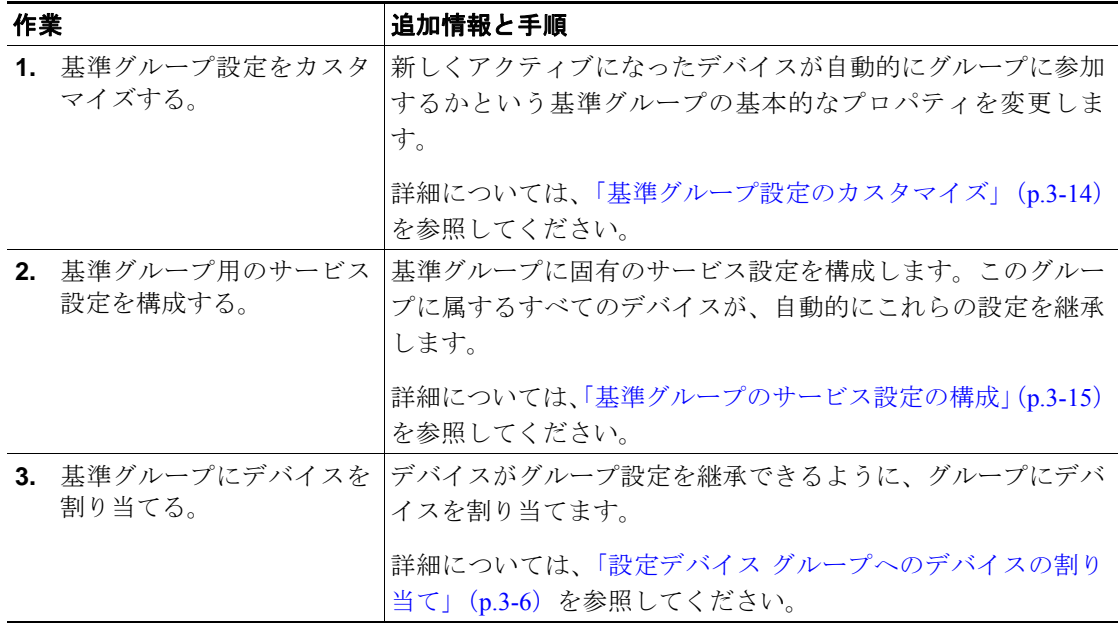

基準グループの操作

ここでは、次の内容について説明します。

- **•** [基準グループ設定のカスタマイズ\(](#page-13-0)p.3-14)
- **•** [基準グループのサービス設定の構成\(](#page-14-0)p.3-15)

#### <span id="page-13-0"></span>基準グループ設定のカスタマイズ

基準グループを設定するには、最初に次のことを決定する基本設定をカスタマイズします。

- **•** 新しくアクティブになったすべてのデバイスが、自動的に基準グループに参加するかどうか
- **•** この基準グループ用に隠したい設定ウィンドウ

基準グループ用の設定をカスタマイズするには、次の手順に従ってください。

- ステップ **1** WAAS Central Manager GUI ナビゲーション ペインで、カスタマイズしたい基準グループを 3 つの 中から 1 つ選択します。
	- **•** [File Services] 基準グループを選択する場合は、**[Configure] > [File Services] > [Baseline Group]** の順に選択します。
	- **•** [Acceleration Services] 基準グループを選択する場合は、**[Configure] > [Acceleration] > [Baseline Group]** の順に選択します。
	- **•** [Platform Services] 基準グループを選択する場合は、**[Configure] > [Platform]** > **[Baseline Group]** の順に選択します。

選択したサービスの [Selecting the (File, Acceleration, or Platform) Baseline Group] ウィンドウが表示さ れます。

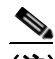

(注) この基準グループにデバイス グループが割り当てられていない場合は、[Selecting the File Baseline Group] ウィンドウが表示されます。このウィンドウからこの基準グループに割り当 てたいデバイス グループを選択し、このセクションの残りの手順へ進みます。

ステップ **2** 基準グループの名前を変更するには、提供されるフィールドに新しい名前を入力します。

名前は、システムで他の基準グループからこの基準グループを区別できる固有の名前でなければな りません。名前にはスペースや特殊文字を入れることができません。

- ステップ **3 Automatically assign all newly activated devices to this group** チェック ボックスを選択して、新しく アクティブにしたすべてのデバイス用のデフォルトのデバイス グループとして、この基準グループ を設定します。すべてのデバイスがこの基準グループの設定を継承するようにしたい場合だけ、こ のチェックボックスを選択してください。
- ステップ **4** [Comments] フィールドに、この基準グループを説明するコメントを入力します。

入力したコメントは [Device Group] ウィンドウに表示されます。

ステップ **5 [Pages configured for this device group]** 矢印をクリックして、WAAS Central Manager GUI でこの基 準グループ用に設定されたウィンドウのリストを表示します。

ステップ **6** 次の手順を完了して、この基準グループ用のナビゲーション ペインをカスタマイズします。

- **a. [Select pages to hide from table of contents of this device group]** 矢印をクリックします。 WAAS Central Manager GUI に、ウィンドウのリストが表示されます。
- **b.** この基準グループ用に隠したいウィンドウの横にあるチェックボックスを選択します。この機 能を使用して、特定の基準グループ用に不要な設定ウィンドウを隠します。
- ステップ **7 [Submit]** をクリックします。

この基準グループ用に隠すように選択したウィンドウが、ナビゲーション ペインから消えます。

ステップ **8** 次の項の説明に従って、この基準グループ用の設定を構成します。

#### <span id="page-14-0"></span>基準グループのサービス設定の構成

各基準グループは、他の基準グループと共有しない固有のサービス設定を反映するように構成する 必要があります。たとえば、ファイル基準グループを使用してデバイス上のファイル サービスを構 成し、アクセラレーション基準グループを使用してアプリケーション ポリシーを構成する場合、こ の 2 つの基準グループを異なるサービス設定で構成する必要があります。この場合、Edge Server サービスを有効にしてファイル基準グループを構成し、カスタムまたは変更されたアプリケーショ ン ポリシーでアクセラレーション基準グループを構成することができます。

基準グループ用のサービス設定を構成するには、次の手順に従ってください。

- ステップ **1** WAAS Central Manager GUI ナビゲーション ペインで、設定したい基準グループを 3 つの中から 1 つ 選択します。
	- **•** [File Services] 基準グループを選択する場合は、**[Configure] > [File Services] > [Baseline Group]** の順に選択します。
	- **•** [Acceleration Services] 基準グループを選択する場合は、**[Configure] > [Acceleration] > [Baseline Group]** の順に選択します。
	- **•** [Platform Services] 基準グループを選択する場合は、**[Configure] > [Platform]** > **[Baseline Group]** の順に選択します。

選択したサービスの [Modifying Device Group] ウィンドウが表示されます。

ステップ **2 [Pages configured for this device group]** 矢印ボタンをクリックして、すでに基準グループ用に設定さ れている設定ウィンドウを表示します。

> この基準グループ用に設定されたページのリストが表示されます。これが新しい基準グループであ る場合、またはこの基準グループ用にページが設定されていない場合、リストには何も表示されま せん。

ステップ **3** ナビゲーション ペインを使用して、この基準グループ用に変更したい各設定ウィンドウへ移動します。

設定中の基準グループによっては、次の設定ウィンドウを変更したい場合があります。

- **•** [Configure] > [File Services] ― ファイル基準グループ用のサービス設定を構成します。
- **•** [Configure] > [Acceleration] ― アクセラレーション基準グループ用のサービス設定を構成します。

**•** [Configure] > [General Settings] ― プラットフォーム基準グループ用のサービス設定を構成しま す。

この基準グループ用に設定ウィンドウが設定されていない場合は、図 3-1 ([p.3-6](#page-5-1))に示すように、 ウィンドウの一番上に「There are currently no settings for this group」メッセージが表示されます。

ステップ **4** 設定ウィンドウで必要な変更を行った後、**[Submit]** をクリックします。

変更を適用すると、[Modifying Device Group] ウィンドウの [Pages configured for this device group] の 下に、変更した設定ウィンドウが表示されます。

ステップ **5** 「設定デバイス [グループへのデバイスの割り当て」\(](#page-5-0)p.3-6)の説明に従って、この新しいグループに デバイスを割り当てます。

### <span id="page-15-0"></span>サービス用の基準グループの切り替え

WAAS Central Manager GUI を使用すると、基準グループに関連するデバイス グループを切り替え ることができます。基準グループを切り替えるときは、基準グループの代わりになる通常のデバイ ス グループを選択する必要があります。切り替え中に、選択したデバイス グループは基準グルー プに変換され、削除した基準グループは通常のデバイス グループに変換されます。

サービスから基準グループを削除し、その代わりに別の基準グループを関連付けるには、次の手順 に従ってください。

ステップ **1** WAAS Central Manager GUI ナビゲーション ペインから、**[Configure] > [File]** または **[Acceleration]** または **[Platform] > [Baseline Group]** を選択します。

選択したサービス用の [Modify Device Group] ウィンドウが表示されます。

ステップ **2** タスクバーの **[Switch Group]** アイコンをクリックします。WAAS Central Manager GUI は、次のメッ セージを返します。

> This action will remove this device group as the Baseline Group for this service. You can then select another device group or create a new one to the Baseline Group for this service. Do you wish to Continue?

ステップ **3** サービスからデバイス グループを削除するには、**[OK]** をクリックします。

WAAS Central Manager GUI は、選択したサービスの [Selecting the Baseline Group] ウィンドウを表示 します。

- **ステップ 4** 次のように、[Select a Device Group to be the Baseline Group] ドロップダウン リストからデバイス グ ループを選択するか、**[Create New Device Group]** オプションを選択します。
	- **•** そのサービスの基準グループとしてデバイス グループを選択すると、そのデバイス グループ の [Modify Device Group] ウィンドウへ移動します。
	- **•** [Create New Device Group] オプションを選択すると、[Create New Device Group] ウィンドウへ移 動します。

### <span id="page-16-0"></span>デバイス位置の操作

WAAS Central Manager を使用すると、WAAS デバイスに関連付けることができる位置を作成でき ます。最初にデバイスをアクティブにするとき、デバイスを位置に割り当てます。デバイスを位置 に割り当てる主な目的は、WAAS デバイスをそれが存在する場所で識別できるようにすることで す。デバイスはそれが属する位置から設定を継承しないため、位置はデバイス グループとは異なり ます。

「デバイスプロパティの変更」(p.9-2)の説明に従って、最初にデバイスをアクティブにするとき、 デバイスを位置に割り当てます。

次の作業を実行すると、位置を操作できます。

- **•** [位置の作成\(](#page-16-1)p.3-17)
- **•** [位置の削除\(](#page-17-0)p.3-18)
- **•** [位置ツリーの表示\(](#page-17-1)p.3-18)

#### <span id="page-16-1"></span>位置の作成

新しい位置を作成する、または既存の位置を変更するには、次の手順に従ってください。

- ステップ **1** WAAS Central Manager GUI ナビゲーション ペインから、**[My WAN] > [Manage Locations]** を選択し ます。[Locations] ウィンドウが表示されます。
- ステップ **2** タスクバーで、**[Create New Location]** アイコンをクリックします。

[Creating New Location] ウィンドウが表示されます。

- ステップ **3** [Name] フィールドに、位置の名前を入力します。
- ステップ **4** [Parent Location] ドロップダウン リストから、親の位置(または **[None]**)を選択します。

親のない位置は、レベル 1 位置です。レベル 1 の親を持つ位置は、レベル 2 位置になり、以下同様 です。親の位置(または **[None]**)を選択し、**[Submit]** をクリックして設定を保存すると、位置のレ ベルが表示されます。

- ステップ **5** (任意)[Comments] フィールドに、位置に関するコメントを入力します。
- ステップ **6 [Submit]** をクリックします。
- ステップ **7** 位置を変更するには、[Locations] ウィンドウへ進み、変更したい位置の名前の横にある **[Edit]** アイ コンをクリックします。
- ステップ **8** この位置にデバイスを割り当てます。詳細については、「デバイス プロパティの変更」(p.9-2)を参 照してください。

#### <span id="page-17-0"></span>位置の削除

必要に応じて、アクティブにした WAAS デバイスのルート位置以外の位置を削除できます。

**Santa Contract Contract Contract Contract Contract Contract Contract Contract Contract Contract Contract Contract Contract Contract Contract Contract Contract Contract Contract Contract Contract Contract Contract Contract** 

(注) 位置にデバイスが割り当てられている場合は、デバイスを別の位置に割り当ててから元の位置を削 除することができます。

位置を削除するには、次の手順に従ってください。

- ステップ **1** WAAS Central Manager GUI ナビゲーション ペインから、**[My WAN] > [Manage Locations]** を選択し ます。[Locations] ウィンドウが表示されます。
- ステップ **2** 削除したい位置の横にある **[Edit]** アイコンをクリックします。

[Modifying Location] ウィンドウが表示されます。

- ステップ **3** タスクバーで、**[Delete Location]** アイコンをクリックします。位置を削除するかどうかを確認する プロンプトが表示されます。
- ステップ **4** 削除することを決定するには、**[OK]** をクリックします。位置が削除されます。

#### <span id="page-17-1"></span>位置ツリーの表示

位置ツリーは、各位置に親を割り当てたときに設定したネットワーク トポロジを表します。WAAS Central Manager GUI は、WAAS ネットワークに設定されている位置の関係をグラフィック表現で表 示します。

位置ツリーを表示するには、**[My WAN] > [Manage Locations]** を選択します。タスクバーで、 **[Location Trees]** ボタンをクリックします[。図](#page-17-2) 3-3 に示すように、位置ツリーが表示されます。

#### <span id="page-17-2"></span>図 **3-3** 位置ツリーの例

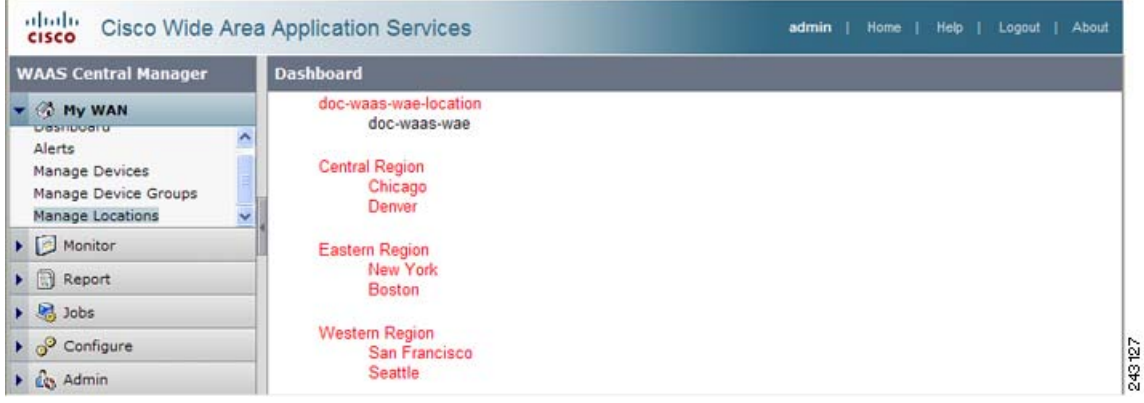